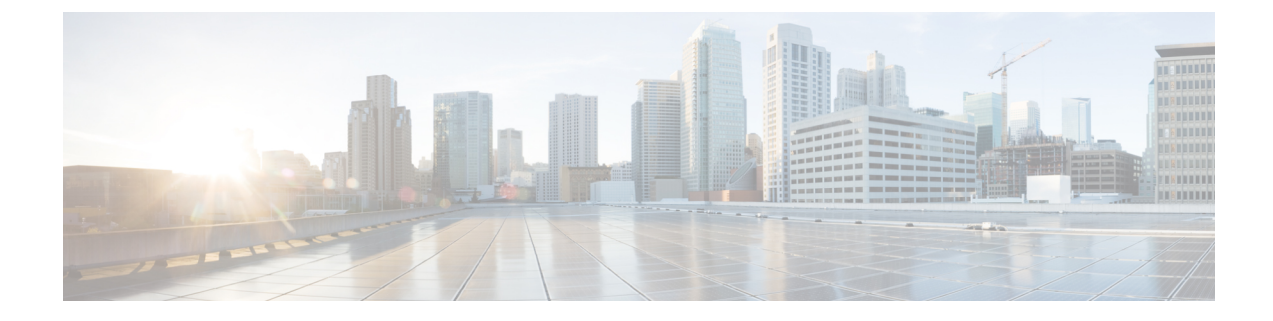

# セキュリティに関する注意事項

- Java Runtime Environment の更新 (任意) (1ページ)
- Tomcat [ユーティリティのアップグレード](#page-0-1) (1 ページ)

## <span id="page-0-0"></span>**Java Runtime Environment** の更新(任意)

Unified CCE インストーラは、Java Runtime Environment(JRE)をデフォルトの場所(例: C:\Program Files (x86)\Java\jre<バージョン>) にインストールし、JAVA\_HOME 環境変数を作成 してその場所に設定します。ほとんどの場合、JREを変更または設定する必要はありません。

インストールされている JRE のバージョンについては、[https://www.cisco.com/c/en/us/support/](https://www.cisco.com/c/en/us/support/customer-collaboration/packaged-contact-center-enterprise/products-device-support-tables-list.html) [customer-collaboration/packaged-contact-center-enterprise/products-device-support-tables-list.html](https://www.cisco.com/c/en/us/support/customer-collaboration/packaged-contact-center-enterprise/products-device-support-tables-list.html) の *Contact Center Enterprise* 互換性マトリクス を参照してください。

異なるバージョンのJREを使用する必要がある場合は、JREを新しいバージョンに更新できま す。

JRE を新しいバージョンに更新するには、次のようにします。Cisco Packaged CCE ソフトウェ ア互換性マトリックス

- **1.** *Contact Center Enterprise* 互換性マトリクス を参照し、インストールする JRE のバージョン が Packaged CCE でサポートされていることを確認します。
- **2.** Oracle JREインストーラの手順に従い、UnifiedCCEコンポーネントがインストールされて いる VM に JRE をインストールします。
- **3.** JAVA\_HOME 環境変数に新しい JRE の場所を設定します。
- **4.** 仮想マシンを再起動します。

新しい JRE バージョンへの更新が完了したら、古い JRE をアンインストールします。

## <span id="page-0-1"></span>**Tomcat** ユーティリティのアップグレード

オプションの Cisco アップグレード Tomcat ユーティリティを使用して、次のことを実行しま す。

• Tomcat をバージョン 7.0 ビルドリリースにアップグレードします。(つまり、バージョン 7.0 ビルドリリースのみがこのツールで動作します)。最新のセキュリティ修正に対応する ために、Tomcat リリース 7.0 の新しいビルドにアップグレードすることを選択できます。

Tomcatでは、メジャー.マイナー.ビルドというリリース番号のスキームが使用されます。 たとえば、7.0.62から7.0.90にアップグレードできます。このツールは、メジャーバージョ ンまたはマイナーバージョンのアップグレードには使用できません。

• Tomcat アップグレードを元に戻します。

Tomcat の最新のビルドリリースとの互換性は保証していません。Tomcat のアップグレー ドによって問題が発生した場合は、ユーティリティを使用して前のリリースに戻ります。

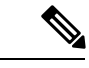

ユーティリティを使用して Tomcat を複数回アップグレードする 場合は、Tomcatの1つのバージョンのみに戻すことができます。 たとえば、Tomcat を 7.0.62 から 7.0.63 にアップグレードしてから 7.0.75 にアップグレードした場合、ユーティリティは Tomcat を 7.0.63 に復帰させることができます。 (注)

ツールを使用する前に:

- Tomcat インストーラー (apache-tomcat-version.exe) を Tomcat ウェブ サイトからダウンロー ドします。http://archive.apache.org/dist/tomcat/tomcat-7/。インストーラーを Unified CCE コ ンポーネント VM にコピーします。
- ユーティリティ (< UpgradeTomcatTool <version>.jar) をダウンロードして、Unified CCE コ ンポーネント VM にコピーします。

ダウンロード リンク[:https://software.cisco.com/download/](https://software.cisco.com/download/release.html?mdfid=284360381&flowid=46270&softwareid=284416107&release=11.6(1)&relind=AVAILABLE&rellifecycle=&reltype=latest) [release.html?mdfid=284360381&flowid=46270&softwareid=284416107&release=11.6\(1\)&relind=AVAILABLE&rellifecycle=&reltype=latest](https://software.cisco.com/download/release.html?mdfid=284360381&flowid=46270&softwareid=284416107&release=11.6(1)&relind=AVAILABLE&rellifecycle=&reltype=latest)

• これらのディレクトリ内のサイズの大きいログファイルを削除またはバックアップして、 アップグレード時間を短縮します:

c:\icm\tomcat\logs c:\icm\debug.txt

### アップグレード **Tomcat**

各ステップの結果の詳細については、以下を参照してくださ い。/UpgradeTomcatResults/UpgradeTomcat.log ファイル。

#### 手順

ステップ **1** コマンドラインから、アップグレードした Tomcat ユーティリティをコピーしたディレクトリ に移動します。

ステップ **2** ツールを実行するには、次のコマンドを入力します。**Java -jar UpgradeTomcatTool <**バージョ ン **>.jar-upgrade**

次に例を示します。

java -jar UpgradeTomcatTool-11.6.1.jar -upgrade

- ステップ **3** プロンプトが表示されたら、新しい Tomcat インストーラーの完全パス名を入力します。 次に例を示します。 c:\tomcatInstaller\apache-tomcat-7.0.90.exe
- ステップ **4** プロンプトが表示されたら、**[**はい**]** を入力してアップグレードを続行します。
- ステップ **5** すべての Unified CCE コンポーネント VM に対して、これらの手順を繰り返します。

### **Tomcat** を元に戻す

各ステップの結果の詳細については、以下を参照してくださ い。/UpgradeTomcatResults/UpgradeTomcat.log ファイル。

#### 手順

- ステップ **1** コマンドラインから、アップグレードした Tomcat ユーティリティをコピーしたディレクトリ に移動します。
- ステップ **2** ツールを実行するには、次のコマンドを入力します。**Java -jar UpgradeTomcatTool-<**バージョ ン **>.jar-revert**

次に例を示します。

java -jar UpgradeTomcatTool-11.6.1.jar -revert

- ステップ **3** プロンプトが表示されたら、**[**はい**]** を入力してバージョン変更を続行します。
- ステップ **4** すべての Unified CCE コンポーネント VM に対して、これらの手順を繰り返します。

I